## パスワードの再発行方法

٦

ログイン画面の「パスワードをお忘れの場合」をクリックする。

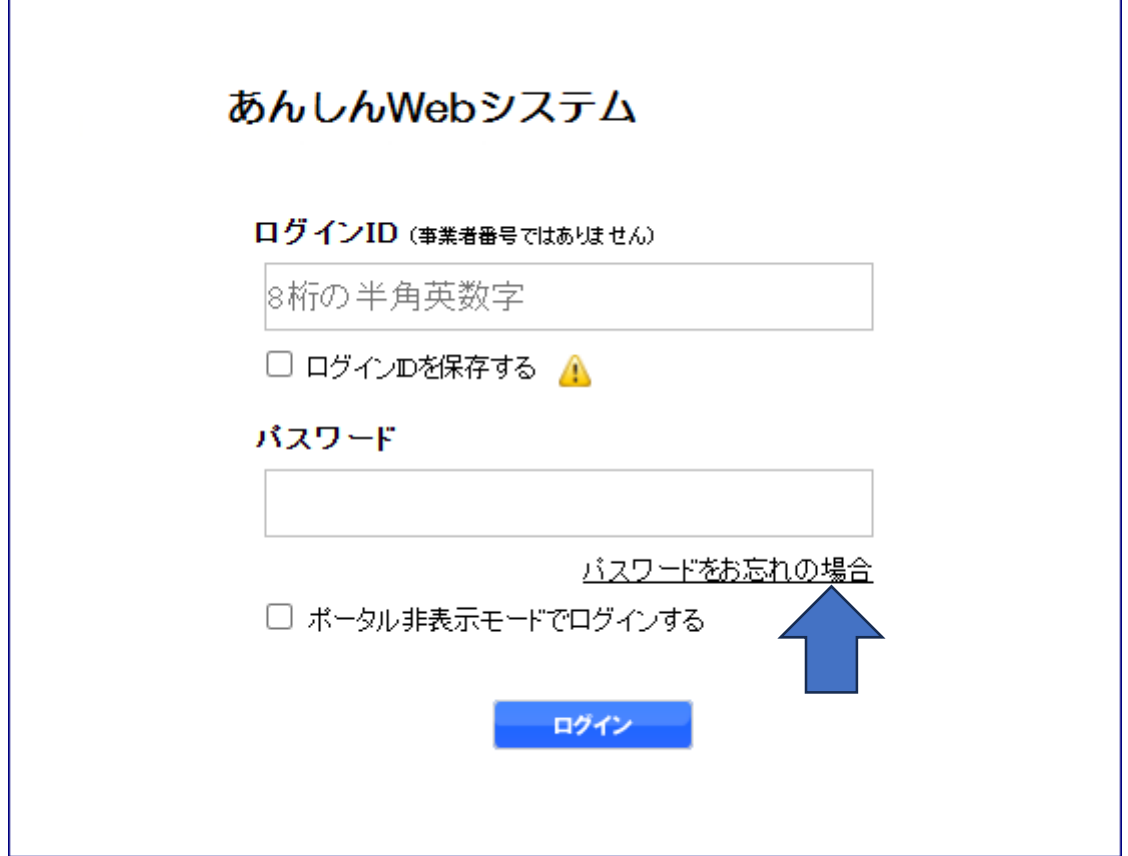

ログイン ID・メールアドレス・数字を入力し、「再発行依頼」をクリックする。

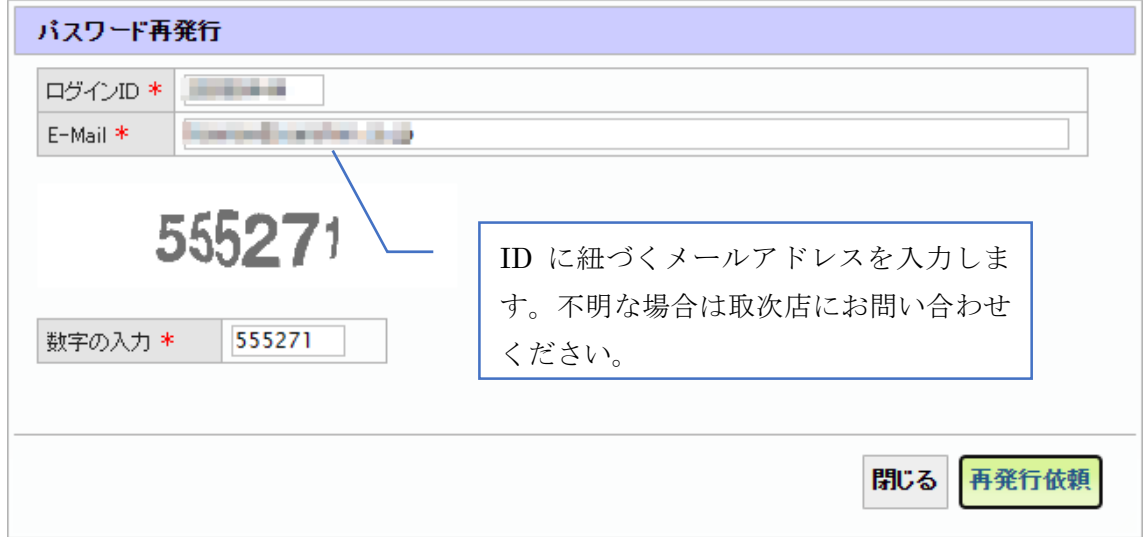

「はい」をクリックする。

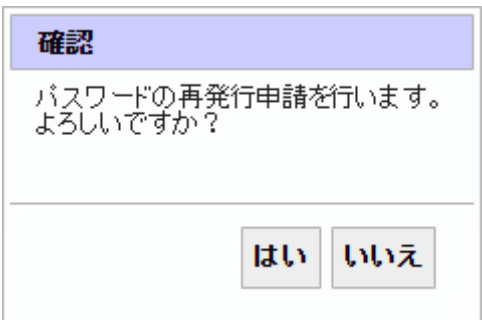

仮パスワードがメールで届く。

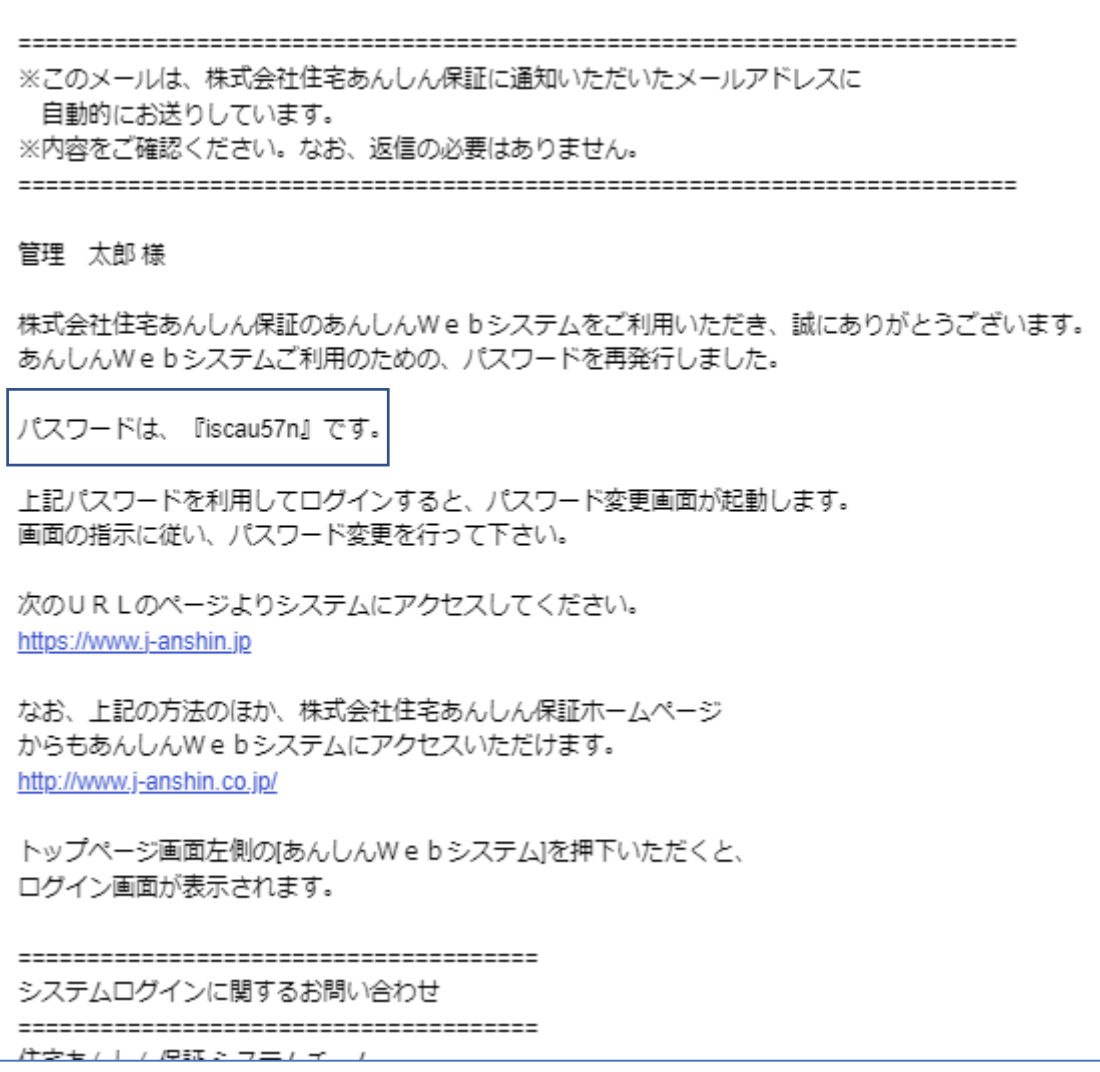

届いた仮パスワードでログインする。

<u> The Community of the Community of the Community of the Community of the Community of the Community of the Community of the Community of the Community of the Community of the Community of the Community of the Community of</u>

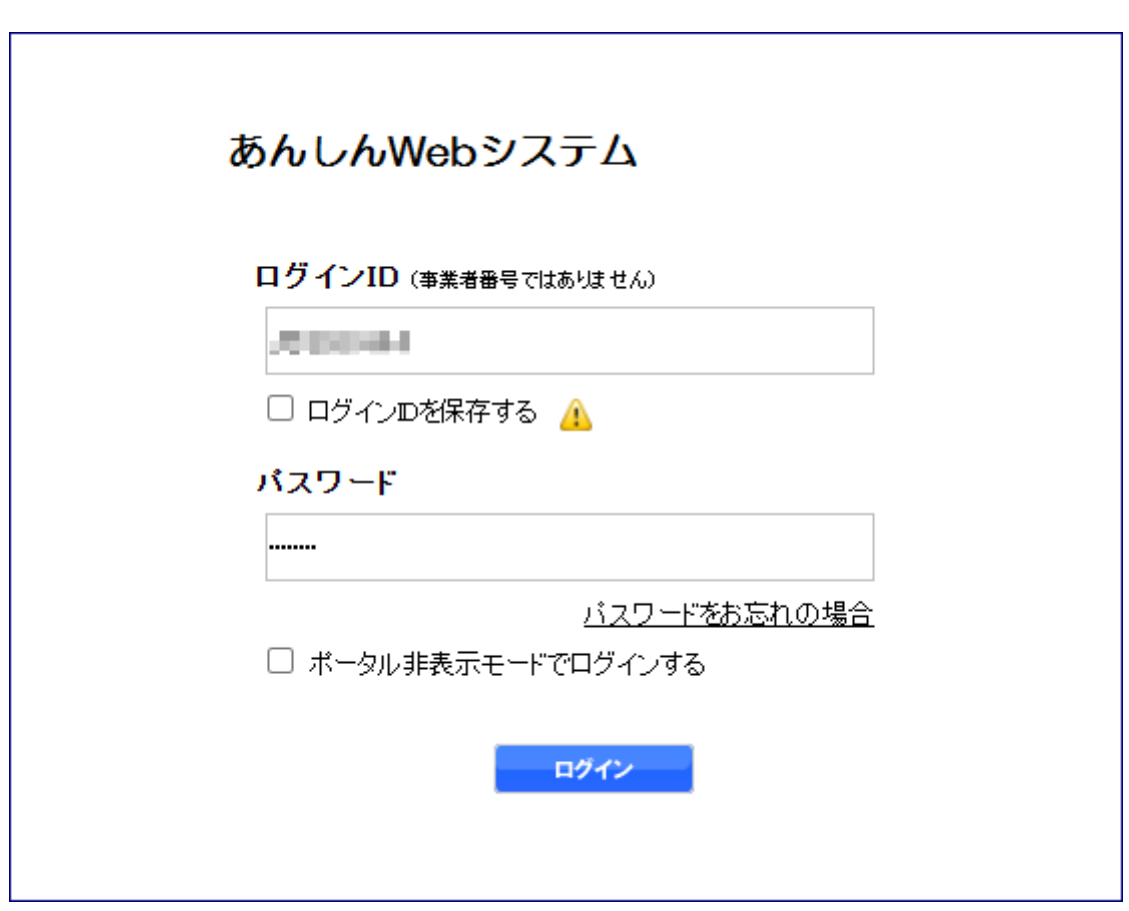

「はい」をクリックする。

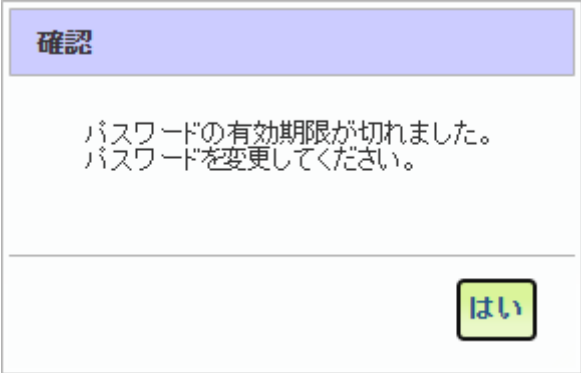

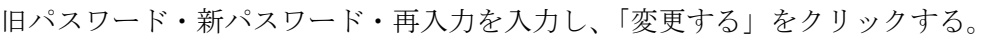

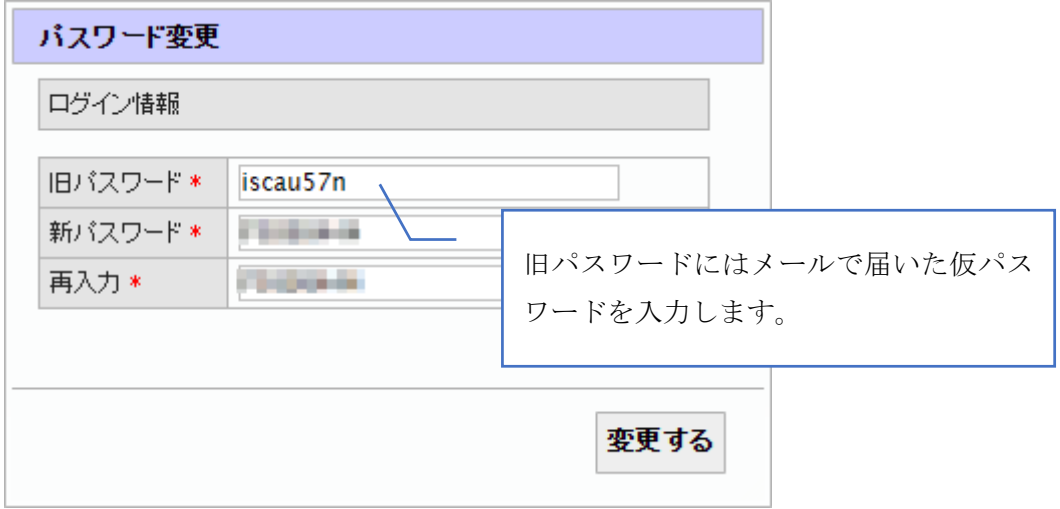

以上